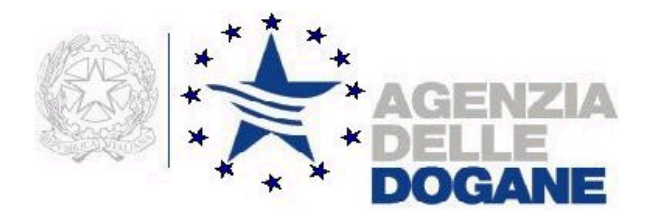

*Agevolazioni autotrasportatori Manuale utente*

Versione 7. 1 – Settembre 2008

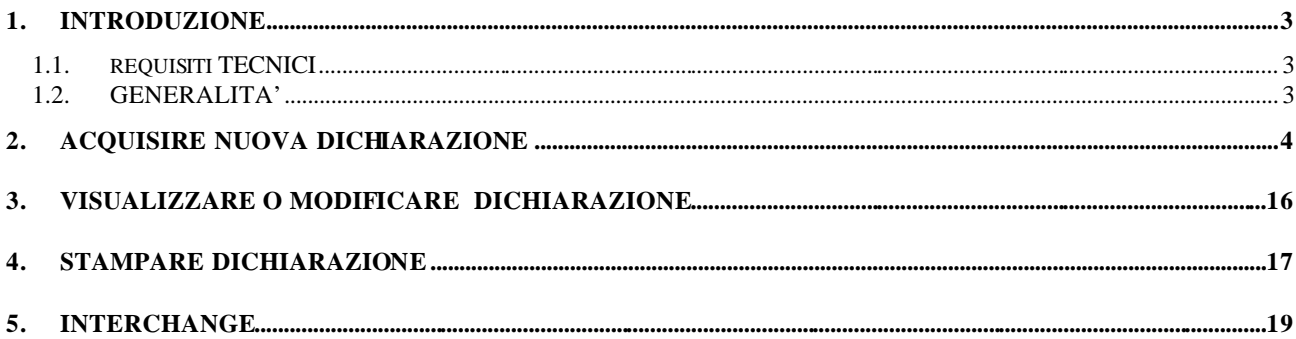

### **1. INTRODUZIONE**

### *1.1. REQUISITI TECNICI*

Requisiti minimi hardware:

- − Ram 32 MB
- − Area del desktop 800 x 600 pixel (la grafica si adatta e si ridimensiona comunque ad eventuali altre impostazioni)
- − Occupazione del pacchetto 15 MB circa

Requisiti software:

- − Java Virtual Machine nella versione richiesta per il sistema operativo (vedi istruzioni download sul sito dell'Agenzia Dogane)
- − Acrobat Reader

### *1.2. GENERALITA'*

La dichiarazione si compone delle seguenti parti:

**Frontespizio** (obbligatorio), per l'indicazione dei dati identificativi dell'impresa e i dati contabili di riepilogo relativi a litri consumati e importo a credito spettante nel periodo d'imposta

**Quadro A-1**, per l'indicazione dei dati di dettaglio degli autoveicoli adibiti al trasporto merci con massa massima complessiva superiore a 3,5 tonnellate e degli autoveicoli adibiti al trasporto di persone, per i quali spetta il beneficio per il periodo 1 gennaio-31 maggio

**Quadro A-2**, per l'indicazione dei dati di dettaglio degli autoveicoli adibiti al trasporto merci con massa massima complessiva superiore a 3,5 tonnellate e degli autoveicoli adibiti al trasporto di persone, per i quali spetta il beneficio per il periodo 1 giugno-31 dicembre

**Quadro B**, per l'indicazione di eventuali depositi privati utilizzati per il rifornimento degli autoveicoli di cui al quadro A-1

**Quadro C**, per l'indicazione dei dati di dettaglio di eventuali altri automezzi esclusi dal beneficio e riforniti presso i depositi di cui al quadro B

# **2. ACQUISIRE NUOVA DICHIARAZIONE**

Alla funzione si accede selezionando la voce "**Nuovo**" del menù **Dichiarazione** nella finestra principale

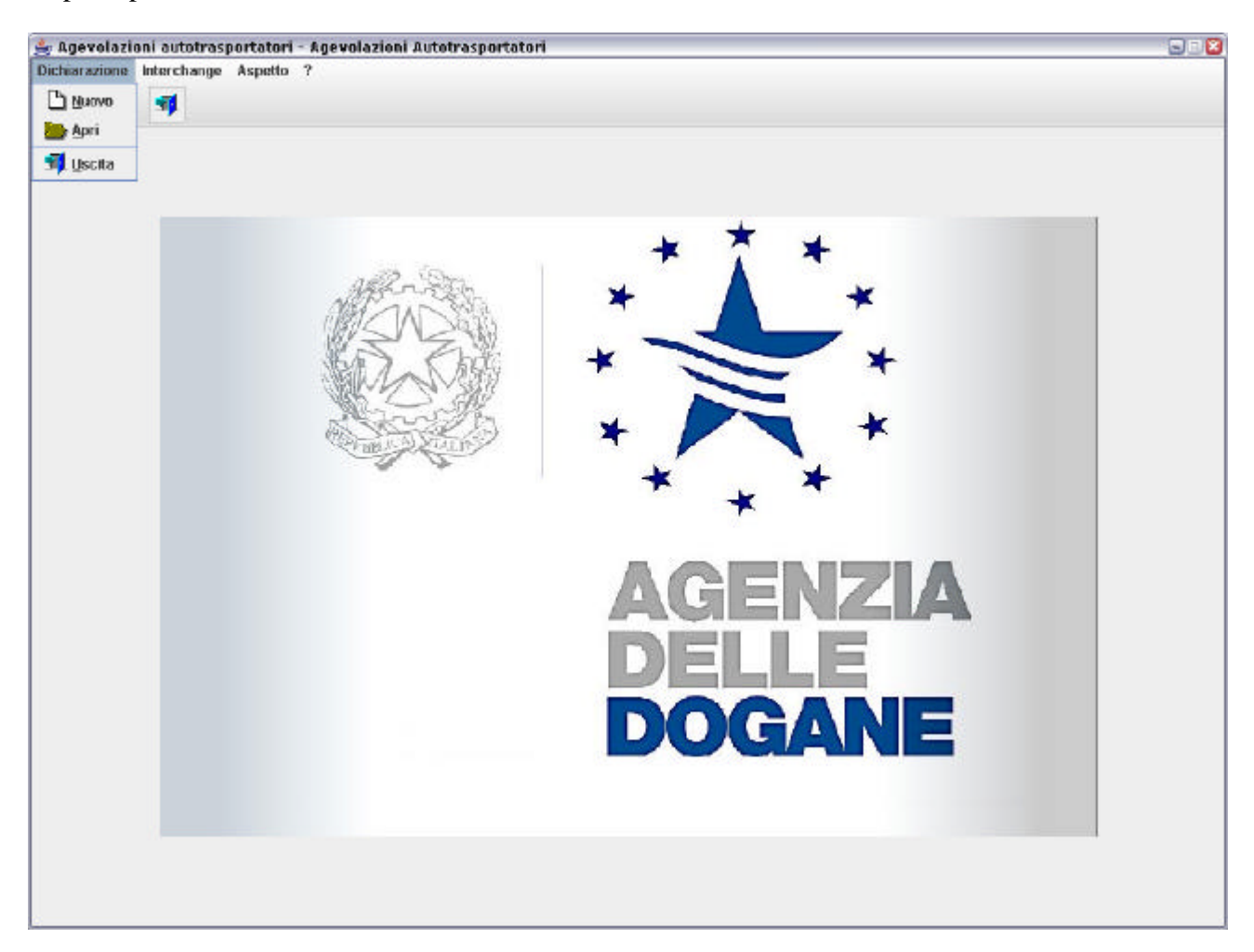

Alla richiesta di compilazione di una nuova dichiarazione è visualizzata una finestra dove possono essere inseriti i dati del **frontespizio** :

- Denominazione dell'Ufficio delle Dogane dove verrà presentata la dichiarazione
- dati del dichiarante (cognome, nome, codice fiscale e qualifica)
- **dati dell'impresa** (Partita IVA, esercente nazionale/comunitario, denominazione, tipo esercente, sede legale, sede amministrativa, codice attività, , autotrasporto per conto proprio/conto/terzi, estremi licenza/iscrizione albo autotrasportatori/codice identificativo esercente comunitario, numero allegati). Il tipo esercente, il codice attività e l'eventuale paese comunitario vanno selezionati dalle liste precaricate sul frontespizio.

Gli esercenti attività di trasporto persone provvederanno a contrassegnare il campo relativo agli estremi della licenza con l'inserimento della dicitura "trasporto passeggeri"

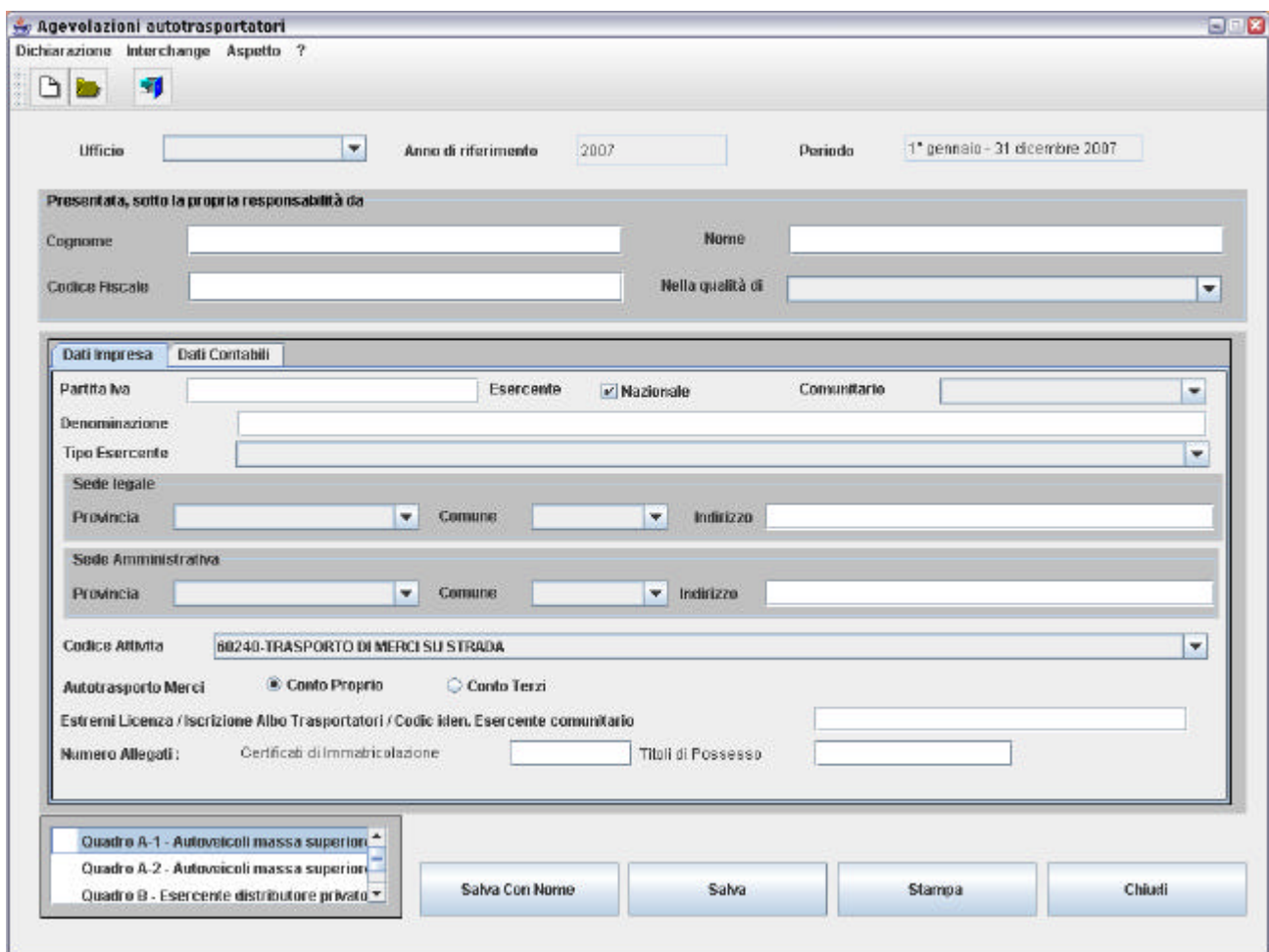

- **dati contabili** i campi litri consumati e importo a credito, possono essere impostati direttamente dall'utente oppure se è compilato il Quadro A1 e/o il Quadro A2 sono valorizzati automaticamente dal programma a partire dalla sommatoria dei litri e degli importi presenti nei quadri. Deve essere indicata inoltre la modalità prescelta di fruizione del credito.

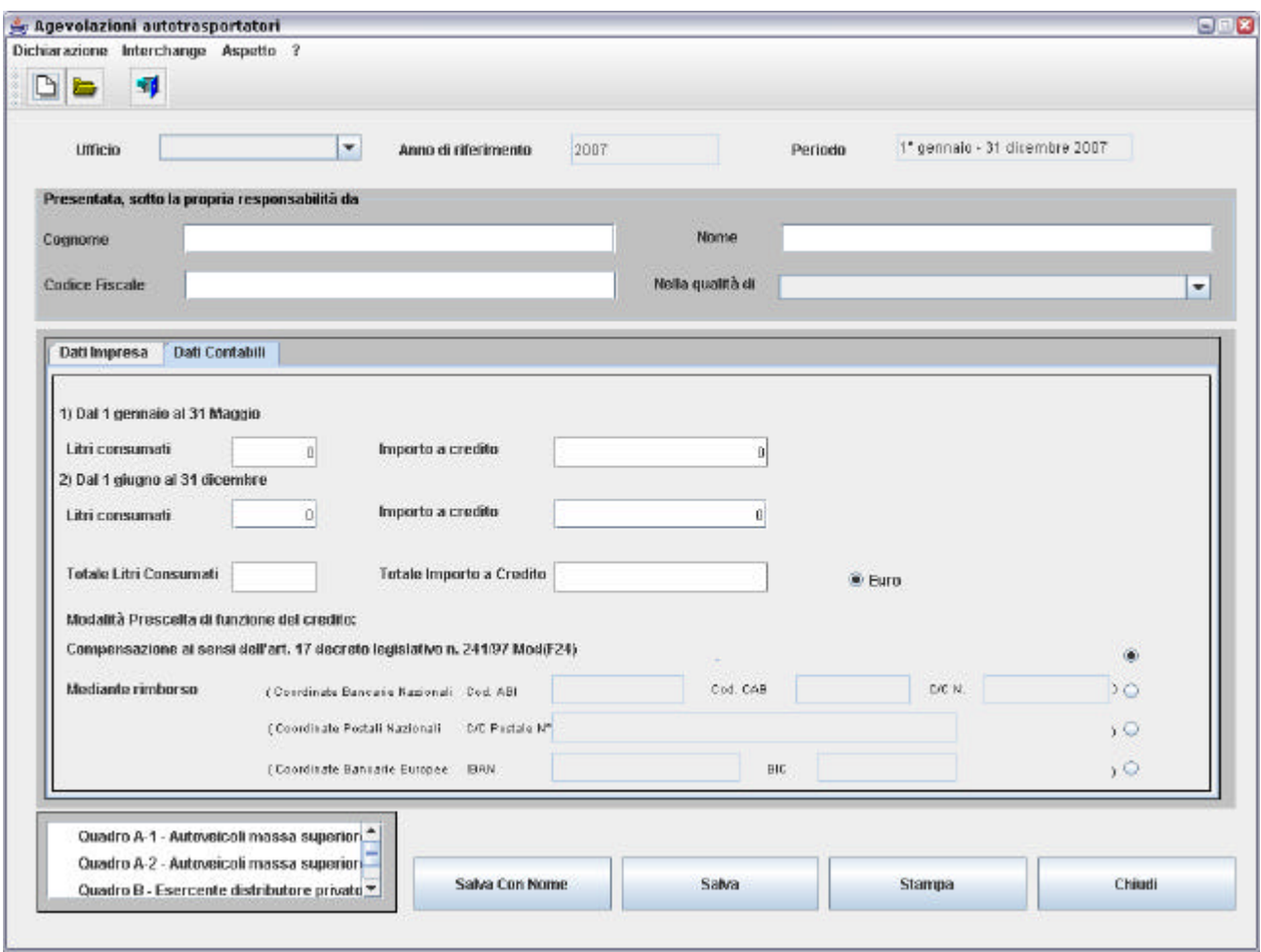

Al **frontespizio** sono associati i seguenti tasti:

- − "**Salva con nome** ": apre una finestra WINDOWS di navigazione che consente all'utente di salvare il file contenente la dichiarazione in una cartella a sua scelta nel disco fisso o su un supporto magnetico. Il nome del file deve essere indicato dall'utente specificando l'estensione **.dic** nel formato seguente:
- − **CTaaaa\_piva.dic** dove **aaaa** indica l'anno della dichiarazione, **piva** è la Partita IVA dell'impresa (es.: il file di dichiarazione dell'impresa con Partita IVA

12345678901 per il periodo 01 gennaio – 31 dicembre 2007, sarà **CT2007\_12345678901.dic**). Il file dichiarazione prodotto dovrà essere presentato all'Ufficio delle Dogane di competenza insieme al modello cartaceo.

- "**Salva":** consente di salvare le modifiche effettuate ad una dichiarazione per cui è già stato creato il file con il tasto "**Salva con nome**"
- "**Chiudi**": consente di tornare al menù principale.

Alla compilazione del **Quadro A-1** , **Quadro A-2** , **Quadro B** e **Quadro C** si accede tramite un doppio clic sulla lista dei quadri posta in basso a sinistra.

Nel **Quadro A-1** (relativo al periodo 01/01/2007-31/05/2007) inserire per ogni autoveicolo:

- numero di targa (obbligatorio)
- titolo di possesso (obbligatorio): **A** = possesso, **B** = locazione con facoltà di compera (leasing),  $C = locazione$  senza conducente
- data inizio possesso (nel formato ggmm, ad esempio per indicare il 5 Marzo digitare 0503); se non viene inserito nessun valore viene considerata la data inizio periodo di applicabilità dell'aliquota (0101);
- data fine possesso (nel formato ggmm); se non viene inserito nessun valore viene considerata la data fine periodo di applicabilità dell'aliquota (3105)
- numero fatture
- numero schede (da compilare solo nel caso di trasporto persone)
- litri consumati (obbligatorio): dopo aver inserito il numero di litri consumati, spostandosi nel campo successivo con il tabulatore o con la freccia, il programma calcola automaticamente l' "**importo**" in base all'aliquota prevista dalla normativa
- chilometri percorsi (obbligatorio): indicare i chilometri registrati nel contachilometri alla fine dell'anno
- importo (vedi voce "**litri consumati**"). L'importo, anche se calcolato automaticamente dal programma, può essere variato.

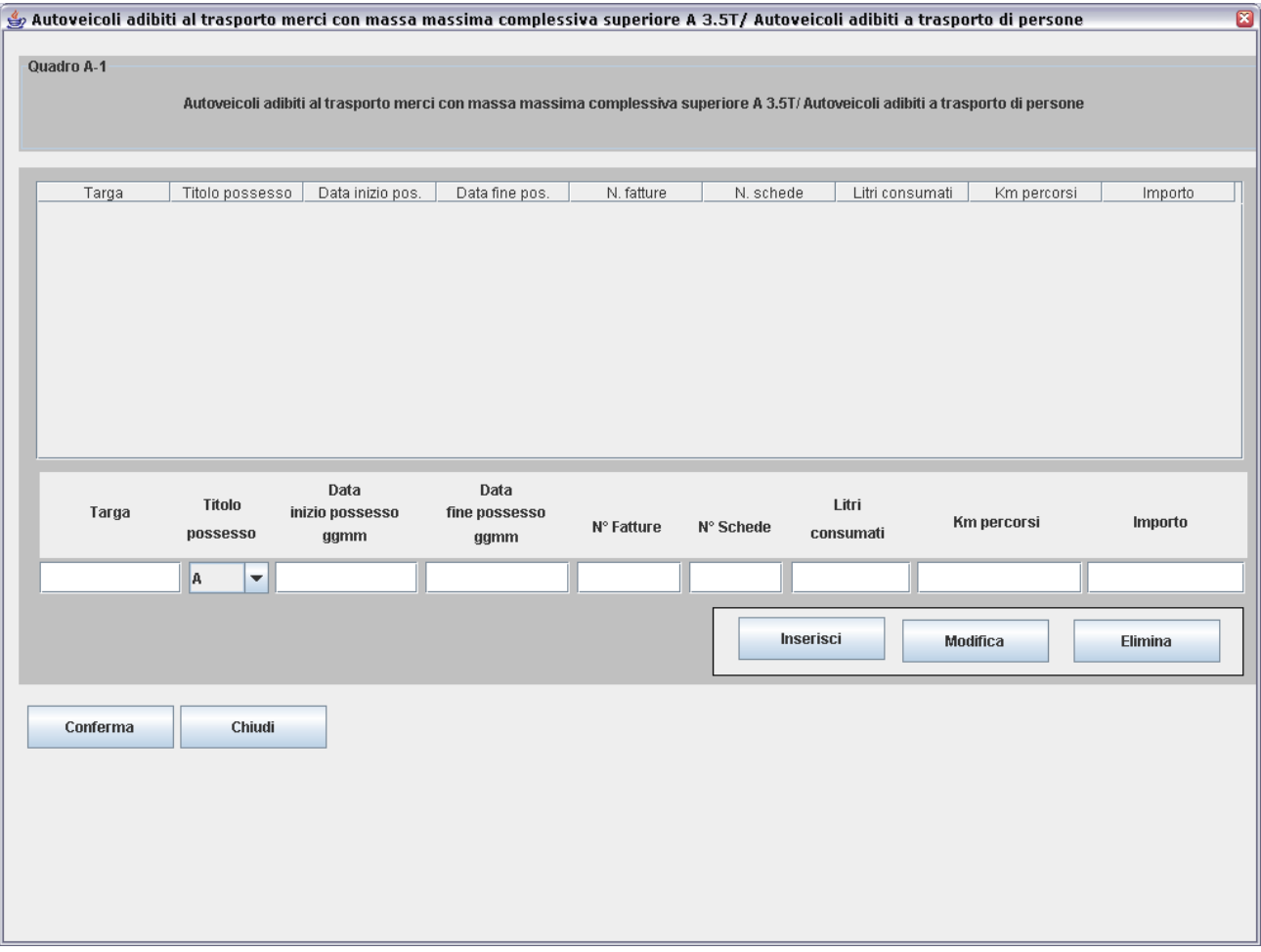

Al **Quadro A-1** sono associati i seguenti tasti:

- "**Inserisci**": consente di inserire una nuova riga dettaglio
- "**Modifica**": consente di modificare una riga dettaglio già inserita dopo averla selezionata dalla lista
- "**Elimina**": consente di eliminare una riga dettaglio già inserita dopo averla selezionata dalla lista
- "**Conferma** ": consente di salvare i dati inseriti nel quadro
- "**Chiudi**": consente di tornare allo schermo del frontespizio; se non è stata effettuata la conferma dei dati viene emesso un diagnostico che segnala la perdita delle modifiche effettuate.

Nel **Quadro A-2** (relativo al periodo 01/06/2007-31/12/2007) inserire per ogni autoveicolo:

- numero di targa (obbligatorio)
- titolo di possesso (obbligatorio): **A** = possesso, **B** = locazione con facoltà di compera (leasing),  $C = locazione$  senza conducente
- data inizio possesso (nel formato ggmm, ad esempio per indicare il 5 Marzo digitare 0503); se non viene inserito nessun valore viene considerata la data inizio periodo di applicabilità dell'aliquota (0106);
- data fine possesso (nel formato ggmm); se non viene inserito nessun valore viene considerata la data fine periodo di applicabilità dell'aliquota (3112)
- numero fatture
- numero schede (da compilare solo nel caso di trasporto persone)
- litri consumati (obbligatorio): dopo aver inserito il numero di litri consumati, spostandosi nel campo successivo con il tabulatore o con la freccia, il programma calcola automaticamente l' "**importo**" in base all'aliquota prevista dalla normativa
- chilometri percorsi (obbligatorio): indicare i chilometri registrati nel contachilometri alla fine dell'anno
- importo (vedi voce "**litri consumati**"). L'importo, anche se calcolato automaticamente dal programma, può essere variato.

**Quando si apre il quadro A-2 per la prima volta, il software carica automaticamente le targhe inserite nel quadro A-1 prive però dell'indicazione dei litri consumati e dei chilometri percorsi. Per inserire i dati dei litri e dei chilometri selezionare la targa e confermare l'inserimento tramite il tasto Modifica. E' comunque possibile aggiungere ulteriori targhe o eliminare quelle presenti utilizzando i tasti associati con le modalità di seguito descritte.** 

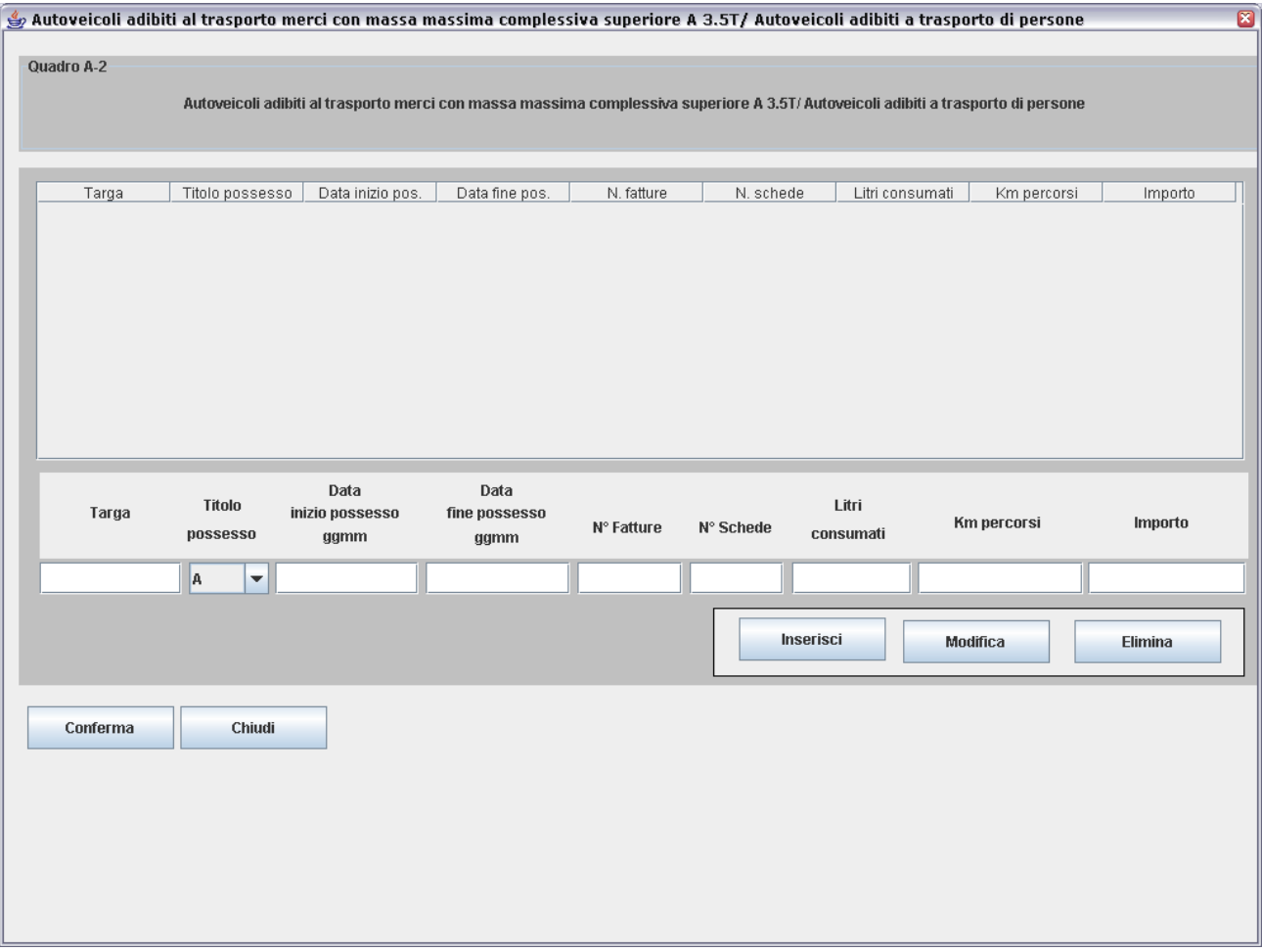

Al **Quadro A-2** sono associati i seguenti tasti:

- "**Inserisci**": consente di inserire una nuova riga dettaglio
- "**Modifica**": consente di modificare una riga dettaglio già inserita dopo averla selezionata dalla lista
- "**Elimina**": consente di eliminare una riga dettaglio già inserita dopo averla selezionata dalla lista
- "**Conferma** ": consente di salvare i dati inseriti nel quadro
- "**Chiudi**": consente di tornare allo schermo del frontespizio; se non è stata effettuata la conferma dei dati viene emesso un diagnostico che segnala la perdita delle modifiche effettuate.

Nel **Quadro B** scegliere tra le due opzioni alternative:

- **distributore collegato con serbatoio avente capacità superiore a 10 mc** : in questo caso è obbligatorio digitare il codice ditta (assegnato al deposito dal competente Ufficio delle Dogane), il numero fatture, il totale litri fatturati, il totale importo. Indicare se il gasolio è stato utilizzato per il rifornimento dei soli autoveicoli presenti nel Quadro A-1;
- **distributore collegato con serbatoio avente capacita inferiore o pari a 10 mc**: in questo caso è obbligatorio digitare il comune e indirizzo dell'ubicazione impianto, la capacità di stoccaggio in mc, il totale litri fatturati, il totale importo. Indicare se il gasolio è stato utilizzato per il rifornimento dei soli autoveicoli presenti nel Quadro A-1.

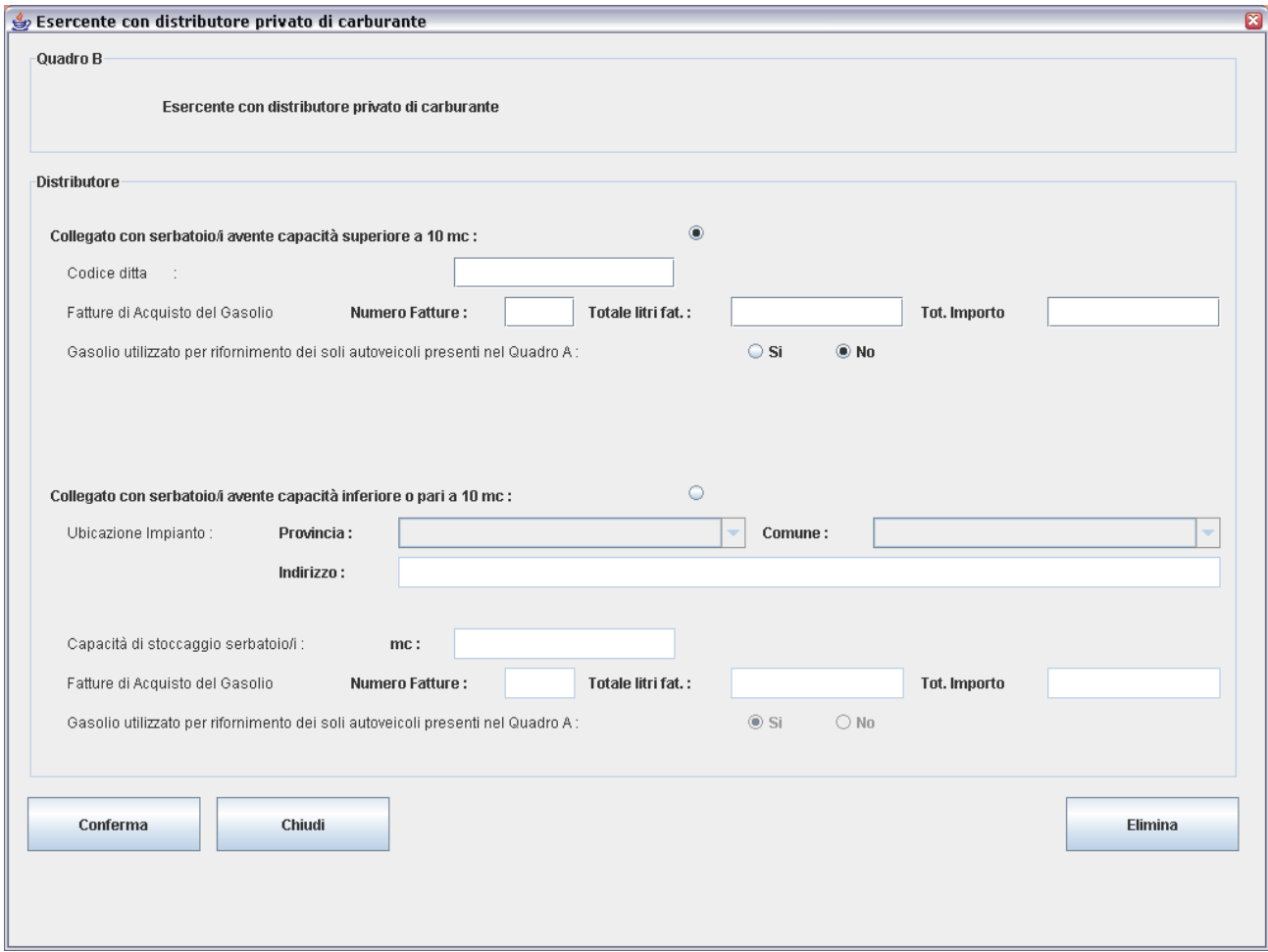

Al **Quadro B** sono associati i seguenti tasti:

- "**Elimina**": consente di eliminare i dati presenti nel Quadro B

- "**Conferma** ": consente di salvare i dati inseriti nel quadro
- "**Chiudi**": consente di tornare allo schermo del frontespizio; se non è stata effettuata la conferma dei dati viene emesso un diagnostico che segnala la perdita delle modifiche effettuate.

Nel **Quadro C** inserire per ogni autoveicolo:

- numero di targa (obbligatorio)
- tipo autoveicolo
- data inizio possesso (nel formato ggmm, ad esempio per indicare il 5 Marzo digitare 0503): se non viene inserito nessun valore viene considerata la data inizio del periodo (0101)
- data fine possesso (nel formato ggmm): se non viene inserito nessun valore viene considerato 31/12.

**Il Quadro C può essere compilato solo se è stato selezionato NO nel Quadro B alla voce 'Gasolio utilizzato per il rifornimento dei soli autoveicoli presenti nel Quadro A'** 

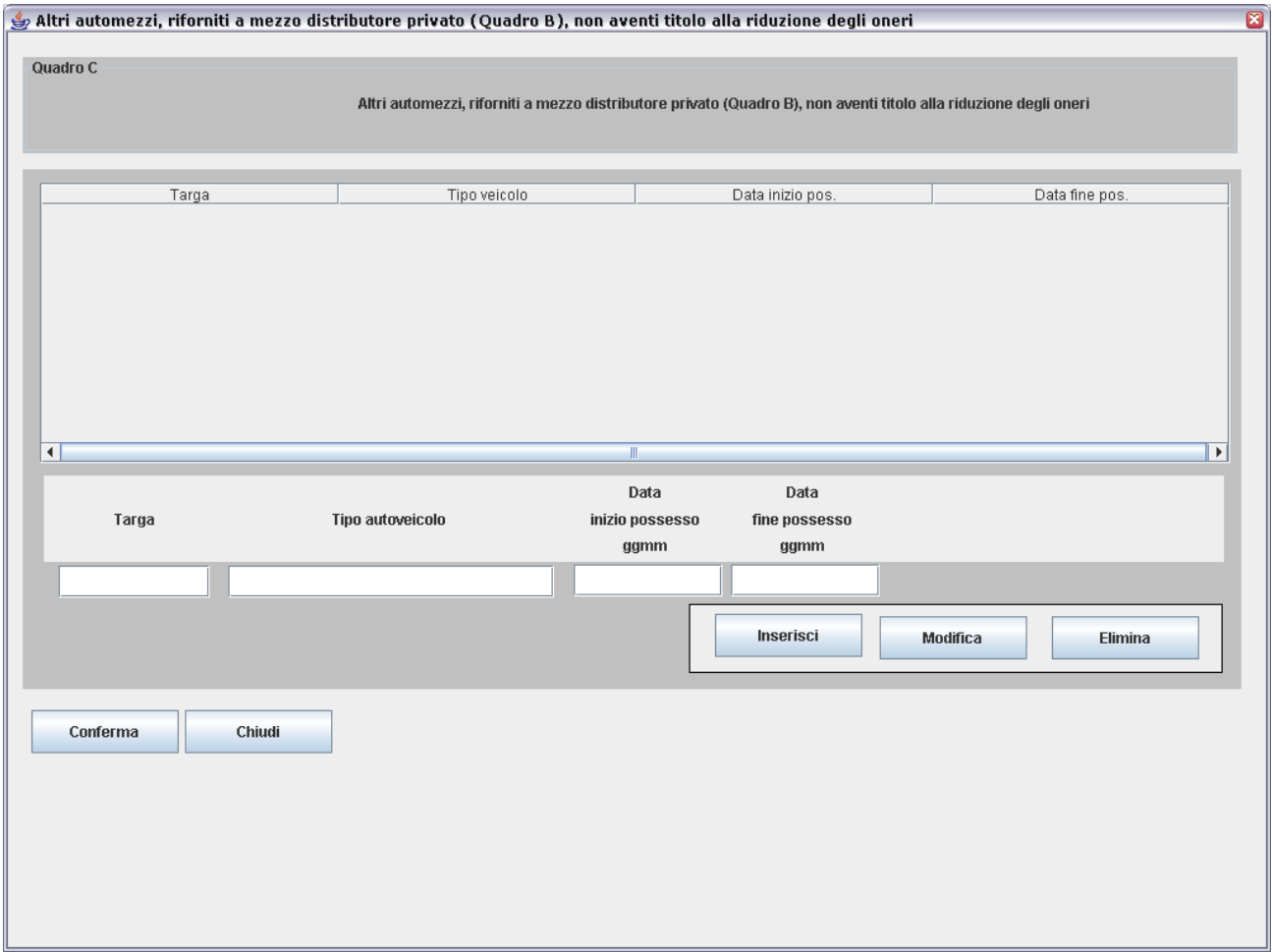

Al **Quadro C** sono associati i seguenti tasti:

- "**Inserisci**": consente di inserire una nuova riga dettaglio

- "**Modifica**": consente di modificare una riga dettaglio già inserita dopo averla selezionata dalla lista
- "**Elimina**": consente di eliminare una riga dettaglio già inserita dopo averla selezionata dalla lista
- "**Conferma** ": consente di salvare i dati inseriti nel quadro
- "**Chiudi**": consente di tornare allo schermo del frontespizio; se non è stata effettuata la conferma dei dati viene emesso un diagnostico che segnala la perdita delle modifiche effettuate.

### **3. VISUALIZZARE O MODIFICARE DICHIARAZIONE**

Alla funzione si accede selezionando la voce "**Apri**" del menù **Dichiarazione** nella finestra principale. Si apre a video una finestra WINDOWS di navigazione che consente di cercare il file che si vuole modificare su disco fisso, su supporto magnetico o su qualunque dispositivo condiviso in rete locale.

Dopo aver individuato e scelto il file selezionare il tasto "**Apri** " (sulla finestra di WINDOWS): un messaggio avvisa che il file è stato caricato e l'utente può modificare tutti i dati visualizzati.

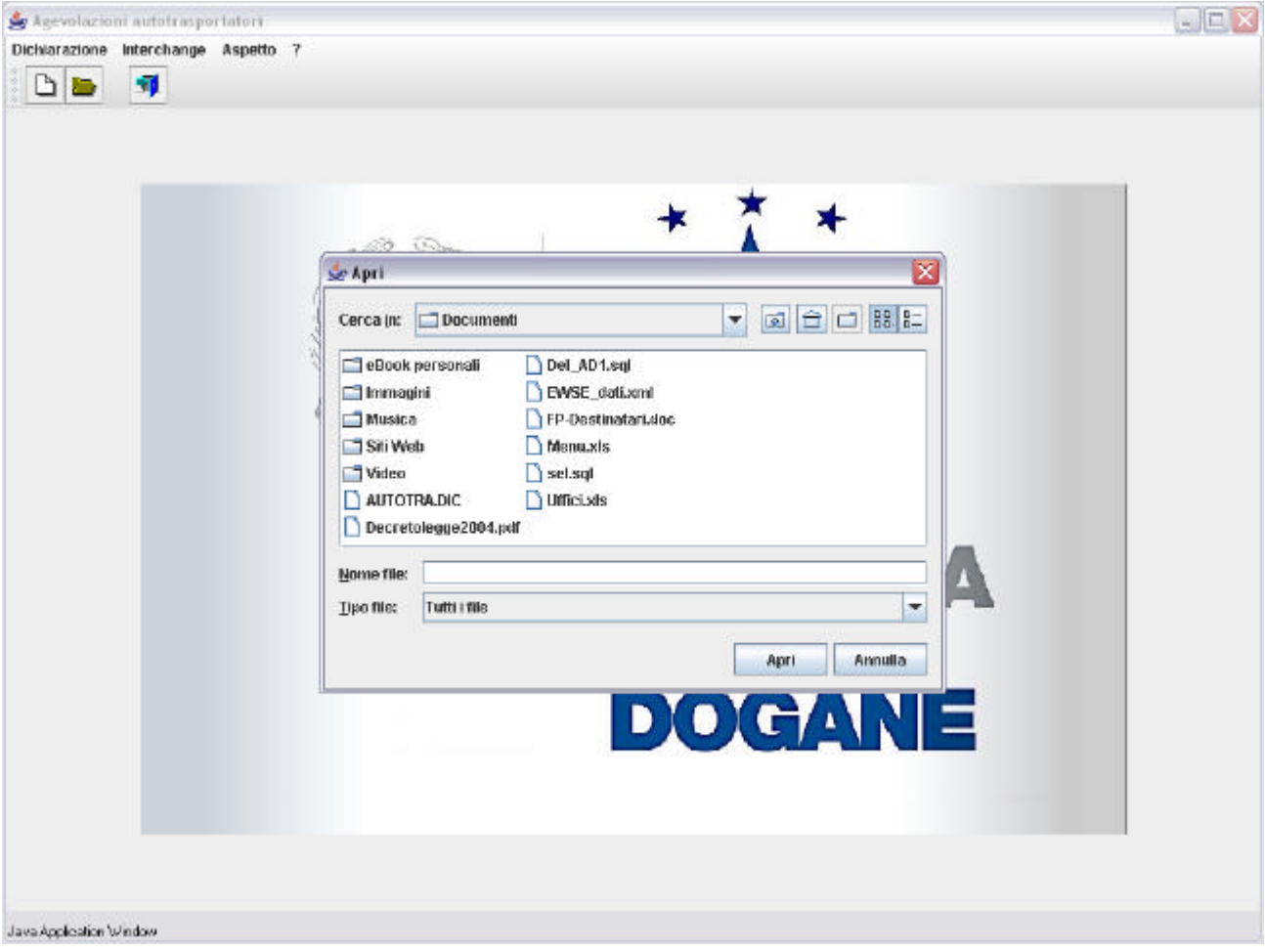

## **4. STAMPARE DICHIARAZIONE**

Alla funzione di stampa si accede selezionando il tasto "**Stampa** " presente nel frontespizio.

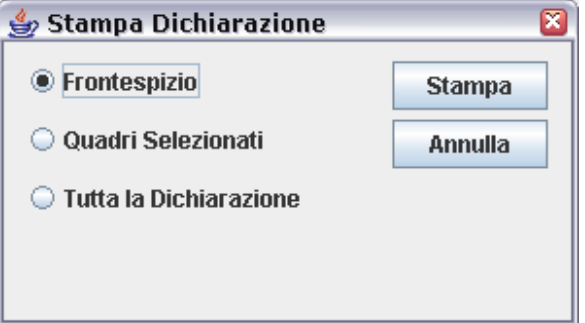

Nella maschera che si apre è possibile scegliere fra tre tipi di stampa:

- stampa del solo Frontespizio
- stampa del singolo Quadro selezionato nella lista in basso a sinistra
- stampa di tutta la Dichiarazione (frontespizio + quadri)

Alla finestra sono associati i seguenti tasti:

- − "**Annulla**": annulla l'operazione e ritorna al frontespizio.
- − "**Stampa**": che consente di stampare la dichiarazione o una sua parte. Alla pressione del tasto il documento da stampare non viene inviato direttamente alla stampante ma viene visualizzato in formato PDF (Acrobat Reader).

Il documento visualizzato può essere stampato direttamente oppure salvato in formato PDF per essere stampato successivamente, utilizzando le icone presenti sul menù:

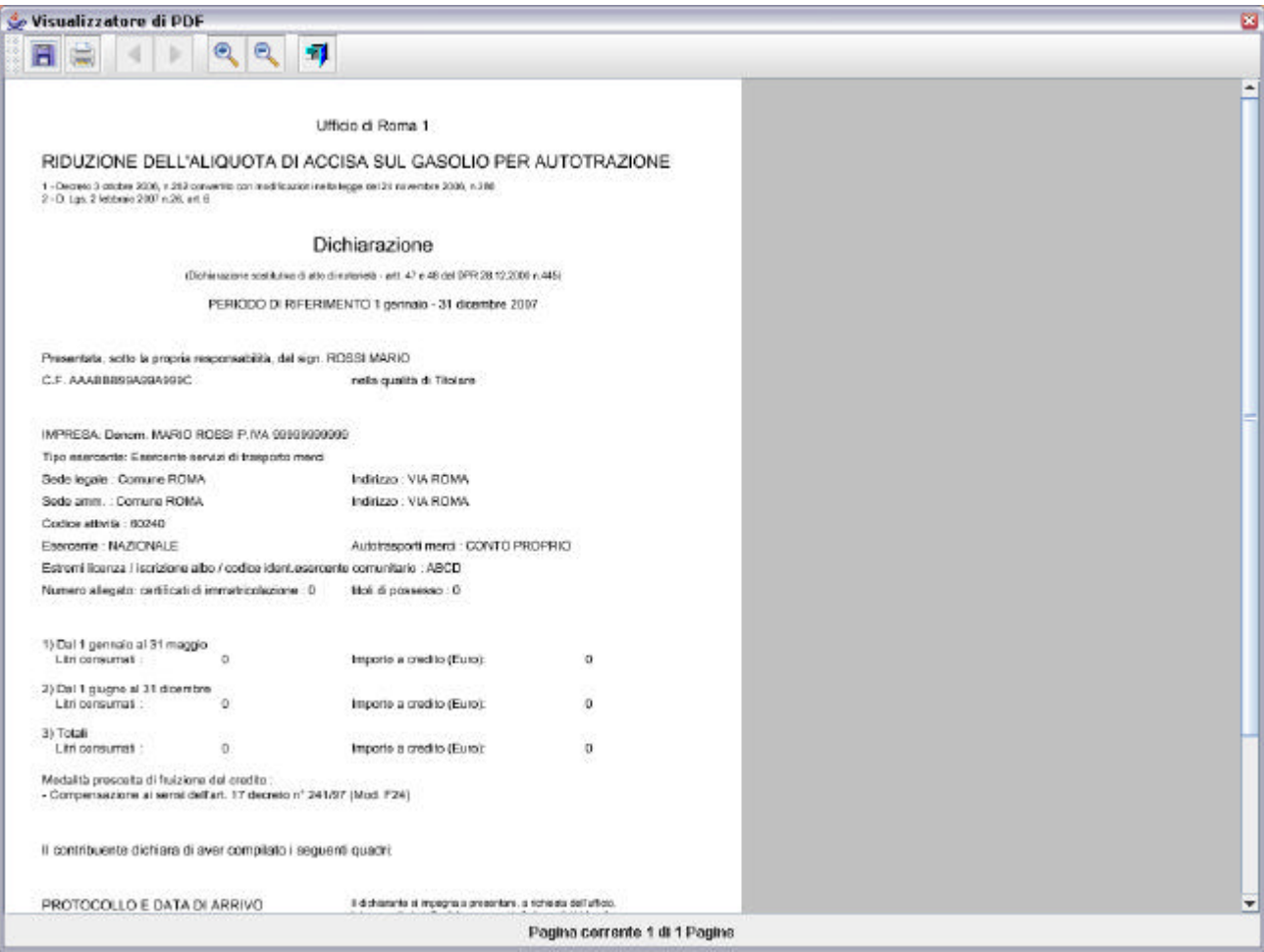

H apre una finestra WINDOWS di navigazione che consente all'utente di salvare il file in formato PDF in una cartella a sua scelta nel disco fisso o su un supporto magnetico. Il nome del file deve essere indicato dall'utente specificando l'estensione **.pdf.** Il documento PDF salvato potrà essere successivamente aperto con Acrobat Reader ed inviato alla stampante.

0 invia il documento direttamente alla stampante

Per ingrandire i caratteri di stampa si consiglia di salvare il documento in formato PDF ed effettuare la stampa da Acrobat Reader.

#### **5. INTERCHANGE**

Alla funzione si accede selezionando la voce "**Creazione File"** del menù **Interchange** nella finestra principale.

Viene presentata a video una finestra che consente di inserire i dati relativi all'autorizzazione all'invio rilasciata dall'Agenzia delle Dogane agli utenti del Servizio Telematico Doganale (STD).

La funzione "Interchange" consente di "comporre il "flusso" da inviare al STD a partire dal file contenente la dichiarazione, compilato secondo le specifiche di cui al paragrafo 1. A tale file l' Interchange aggiunge il record di testata secondo il tracciato previsto dall'*Appendice* al *Manuale utente E.D.I.* e crea il "**file Interchange** ".

Il "flusso" da trasmettere al STD può contenere una sola dichiarazio ne.

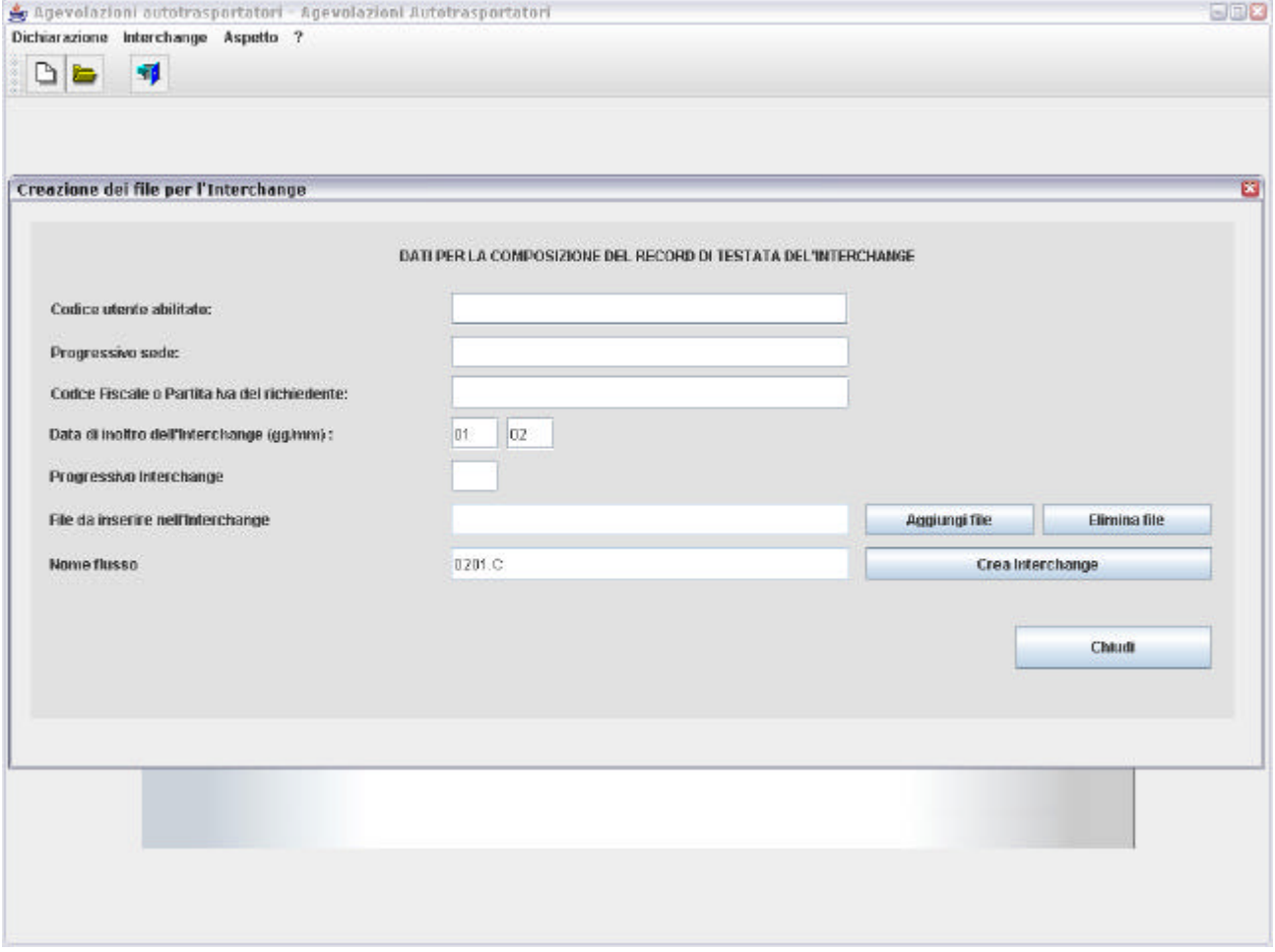

Inserire i dati seguenti:

- <sup>−</sup> **Codice utente abilitato** all'accesso al STD
- <sup>−</sup> **Progressivo sede**
- <sup>−</sup> **Codice fiscale o partita IVA del richiedente**
- <sup>−</sup> **Data di inoltro dell'interchange** (giorno e mese: è preimpostata la data di sistema, che può essere modificata)
- <sup>−</sup> **Progressivo dell'interchange** (è 01 per il primo invio della giornata deve essere incrementato di un'unità per ciascun successivo invio nella stessa giornata)

Il campo **Nome flusso** viene visualizzato automaticamente dal programma e contiene il nome del file da inviare al STD.

Il pulsante **Aggiungi file** apre a video una finestra WINDOWS di navigazione che consente all'utente di selezionare il file contenente i dati della dichiarazione per cui si vuole creare l' Interchange. In caso di selezione di un file errato, lo si può rimuovere dalla lista con il pulsante **Elimina file.**

Il pulsante **Crea interchange** apre un ulteriore schermo che visualizza il nome consigliato da attribuire al file.

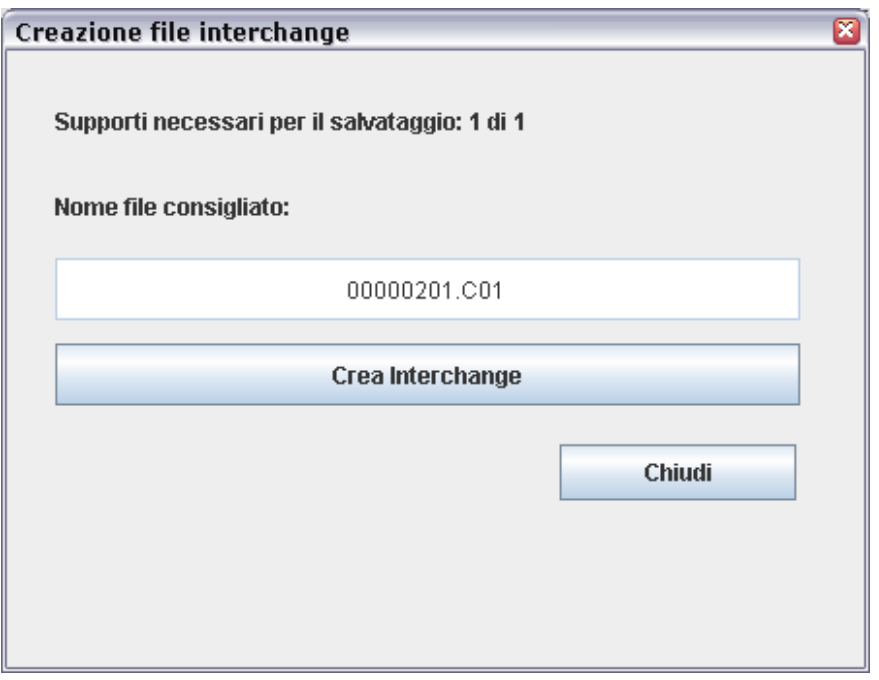

Il pulsante **Crea interchange** in questo schermo apre una finestra WINDOWS di navigazione che consente il salvataggio del file con il nome consigliato.

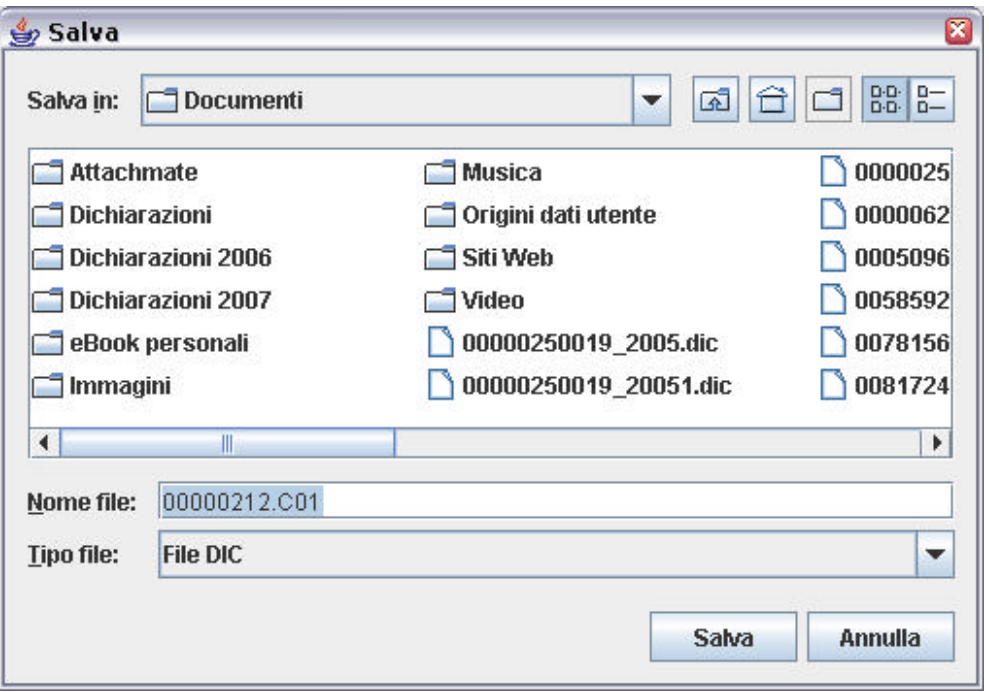

Il pulsante **Salva** crea nella directory scelta dall'utente il **file Interchange** che può essere inviato tramite il Servizio Telematico dell'Agenzia delle Dogane, previa esecuzione della procedura di *Firma e verifica.*